# QUICK REFERENCE

Gates Hillman Center 4401

# **CONNECTING**

#### Wired

- 1. Connect the appropriate cable to your device.
- 2. Tap **Laptop** on the panel.

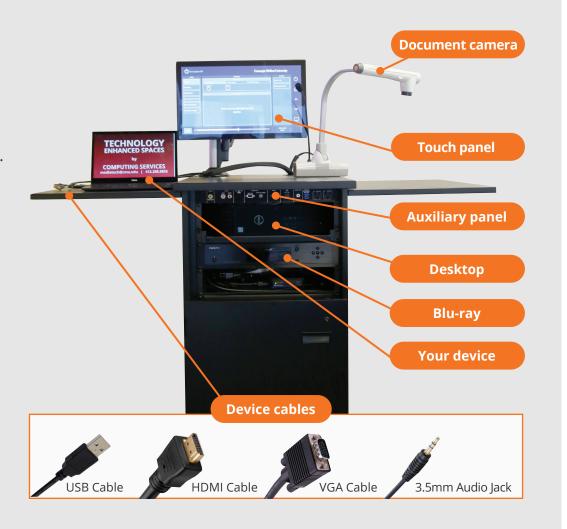

## **PRESENTING**

#### **Touch Panel**

- **Tap to refresh the touch panel.**
- U Turn off when complete.

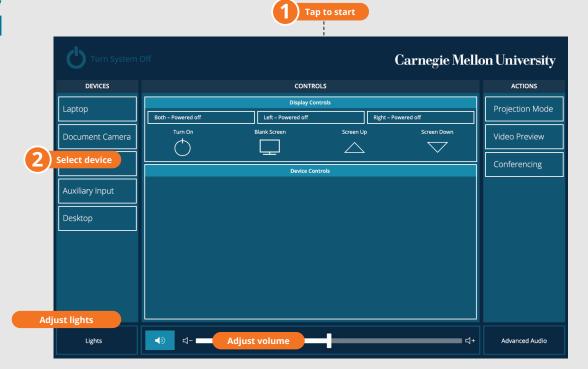

#### **DISPLAY ONE DEVICE**

- 1. Tap the touch panel to wake the system.
- 2. Under **Devices**, tap the device that you want to display.

#### **DISPLAY MULTIPLE DEVICES**

- 1. Under **Display Controls**, tap **Left-**, **Right-** or **Both-** to set the display location for an additional device.
- Under **Devices**, tap the additional device to display.
- 3. (Optional) Under **Display Controls**, tap **Blank Screen/ Unblank Screen** to toggle on/off room screens in the corresponding location.

#### PREVIEW DEVICE ON TOUCH PANEL

- 1. Under **Actions**, select **Video Preview**.
- 2. Tap **Desktop** to preview on the touch panel.
- 3. Tap the **arrow** to return to the touch panel menu.

### USE VIDEOCONFERENCE FOR HYBRID OR REMOTE INSTRUCTION

- 1. Connect the **USB cable**, labeled Conferencing, and the **HDMI cable** to your laptop.
- 2. Tap **Conferencing** on the touch panel.
- 3. Open the **Zoom app** then select **zoom.us > Preferences**.
- 4. Set the following:
  - Video USB Capture SDI+
  - Audio (Speaker) Crestron (Crestron)
  - Audio (Microphone) Dante USB I/O Module
- 5. Tap **Video** on the touch screen to adjust camera settings.
- 6. Use **Zoom** to share your screen.
- 7. Tap **Presentation** then the **device** you want to share.

**NOTE**: For additional information on videoconferencing, visit cmu.edu/computing/start/teaching/software-hybrid.html